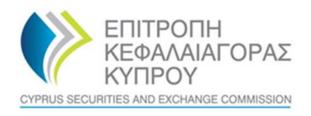

### CYPRUS SECURITIES AND EXCHANGE COMMISION

# System for the Register of Express Trusts and Similar Legal Arrangements ('CyTBOR')

User Manual for access to CyTBOR by Credit and Financial Institutions

Date: 05.04.2022

This is an unofficial English text. The official text is in the Greek language.

#### **CONTENTS**

| 4                         | roduction                                                                                      | <ol> <li>Intro</li> </ol> |
|---------------------------|------------------------------------------------------------------------------------------------|---------------------------|
| 5                         | rizontal Functions                                                                             | 2. Hori                   |
| 5                         | Common Functions in Lists                                                                      | 2.1.                      |
| 8                         | User Registration & Subscription Management functions                                          | 2.2.                      |
| 8                         | . User Registration (Sign Up)                                                                  | 2.2.1.                    |
| 14                        | Subscription Payment                                                                           | 2.2.2.                    |
| 16                        | Subscription Management                                                                        | 2.2.3.                    |
| 61C (12) (b) of the AML / | cess by credit institutions and financial institutions only, in accordance with section 61C (1 | 3. Acco                   |
| 19                        |                                                                                                | CFT Law                   |
| 19                        | Menus                                                                                          | 3.1.                      |
| 23                        | Registry Trust Management                                                                      | 3.2.                      |
| 23                        | . View Trust                                                                                   | 3.2.1.                    |
| 24                        | Discrepancy Report Management                                                                  | 3.3.                      |
| 24                        | . File a Report                                                                                | 3.3.1.                    |
| 25                        | Submit Report                                                                                  | 3.3.2.                    |
| 25                        | Cancel Report                                                                                  | 3.3.3.                    |
| 25                        | Access Request Management                                                                      | 3.4.                      |
| 25                        | . Submit Request Access by Trustee                                                             | 3.4.1.                    |
| 27                        | . Submit Request for Access (Submit)                                                           | 3.4.2.                    |
| 27                        | . Delete Request for Access (Delete)                                                           | 3.4.3.                    |

# Document Change History:

| Version | Published Date | Description       |
|---------|----------------|-------------------|
| 1.0     | 05/04/2022     | Document Creation |
| 2.0     | 10/03/2023     | Document Review   |

# 1. Introduction

This document presents the functions of the System to the end user who has access to CyTBOR as a 'Credit and Financial Institution' in accordance with Article 61C (12) (b) of the Prevention and Suppression of Money Laundering and Terrorist Financing Law of 2007 (188 (I) / 2007) (the 'AML/CFT Law'), as amended.

#### 2. Horizontal Functions

#### 2.1. Common Functions in Lists

From each list of entries<sup>1</sup> the functions presented in the table below are provided. It is noted that the activation of these functions is dynamic, ie whether they will be provided in a specific list (as well as how they are provided) is determined by the App Designer, through the design tools of the platform<sup>2</sup>.

| Mode                       | Button | Description                                                                                                    |  |
|----------------------------|--------|----------------------------------------------------------------------------------------------------|--|
| Quick search               | Ø      | By selecting the button from the list header, the system displays the criteria that can be used for quick search, and the user is asked to specify the search values and comparison operators. These criteria are always combined with an AND condition.                                                                                                    |  |
| Pagination                 | =      | By selecting the button from the list header, the system displays the record paging options. The user can choose to go to the next or previous page, to the last or the first, as well as to change the number of entries that will be displayed on each page.                                                                                                    |  |
| Cleaning Filters           | Φ      | By selecting the button from the list header, the list searches for entries without search criteria (filters) or sorting options.                                                                                                    |  |
| Re-execution               | C      | Selecting the button from the list header repeats the record search, and the system displays the recordings again.                                                                                                    |  |
| Quicksort                  | -      | Clicking on the name of a column in the list sorts the records based on that column, initially in ascending order. Clicking again on the name sorts in descending order.                                                                                                    |  |
| Advanced Search            | :      | Advanced search is enabled by selecting the "Search" function from the options menu right at the top of the list. The system displays on a pop up screen the search criteria that can be applied. The user determines the search values per criterion, the operator with which the search will be applied as well as the way (condition) in which the search criteria (AND - OR) will be combined. |  |
|                            |        | Note that for each field type, different comparison operators are provided (eg for a numeric field a "Like" operator that is typically applied to an alphanumeric field cannot be applied)                                                                                                    |  |
| Advanced<br>Classification | :      | Advanced sorting is enabled by selecting the "Sort" function from the options menu right at the top of the list. The system displays in the pop up screen the fields with which sorting can be applied. The user determines the order of the fields with which the sorting will be applied (with drag & drop) as well as the sorting order (ascending / descending) per field.                     |  |

Below are indicative screens of the system for the above functions with a red indicator for each function.

<sup>&</sup>lt;sup>1</sup>In case these functions have been activated

<sup>&</sup>lt;sup>2</sup>For this reason they may not all be visible in all the application lists of this project

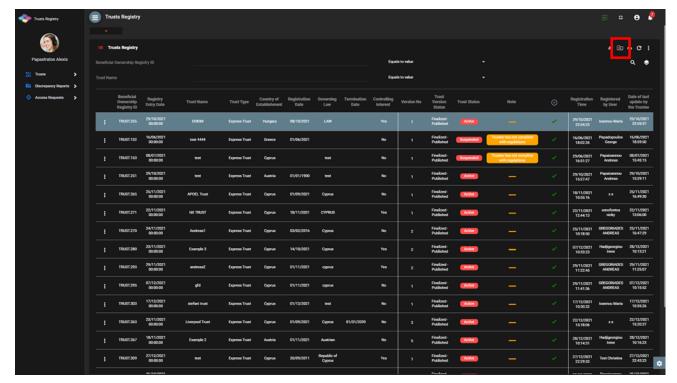

Quick Search Mode

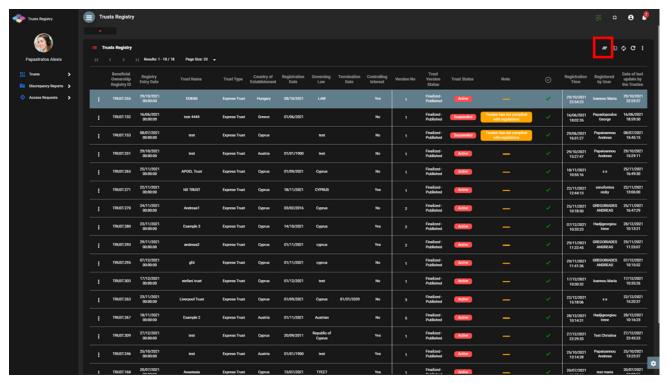

Pagination Mode

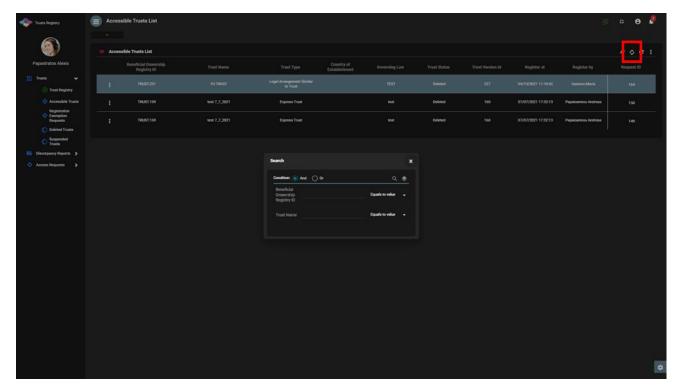

Advanced Search Filters Defining Function

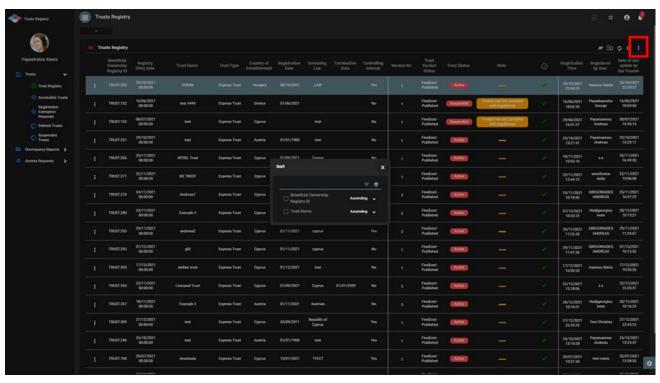

Advanced Sorting Field Defining Function

#### 2.2. User Registration & Subscription Management functions

#### 2.2.1. User Registration (Sign Up)

The user enters the system address (URL) and the system displays the login screen, where the user selects CY Login as the Digital Authentication service. The system refers the user to the relevant username & password page of CY Login so that he is authenticated.

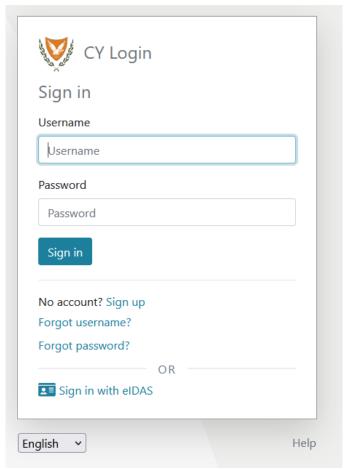

CY Login Digital Authentication Page

Upon successful authentication, CY Login returns the user to the system, which searches for the user in its database. If it finds it, then it gives access to the relevant applications (depending on its roles), if not, the system displays the user registration page of the platform. After the user provides the necessary information on the relevant forms, the system sends a relevant e-mail to activate the account. Also, if the user has chosen a role that requires the payment of the subscription, the relevant informative e-mail provides a notification for payment of the subscription.

#### A. User Registration Form (pop up)

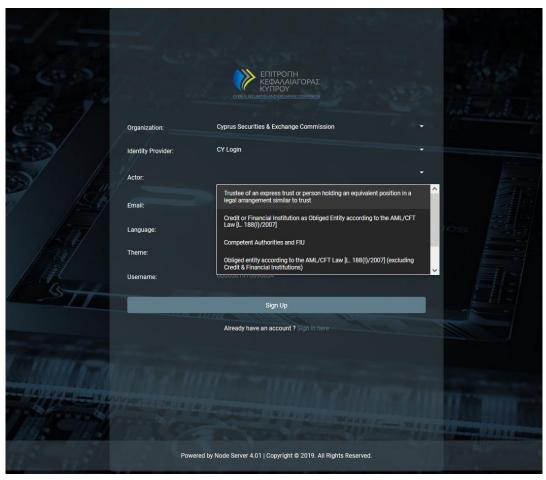

User Registration Form

In the user registration form, the user must fill in the following information:

| Field                            | Description                                                                                                    |  |  |
|----------------------------------|----------------------------------------------------------------------------------------------------|--|--|
| Organization                     | The organization (user group) to which the user wishes to register                                                                                                    |  |  |
| Identity Provider                | The Digital Authentication Service with which it wishes to be authenticated in the system Note: The system displays the Digital Authentication Services to which the selected Organization is registered (Platform Authentication Service or connected LDAP Directories)       |  |  |
| Actor                            | The role in which the user wishes to register in the system  Note: The roles that appear in the selection list are those that the specific Organization has defined as directly accessible to external users (Public Actors)                                                   |  |  |
| Subscription Policy              | If subscription is required for the selected role, the user should select one of the available subscription policies provided by the system for that role (if only one is provided, then the field is not displayed, and is considered preselected by default)                 |  |  |
| Secondary Actor                  | The secondary role in which the user wishes to register with the system (field is displayed if such a feature is provided for the primary role)                                                                                                    |  |  |
| Secondary<br>Subscription Policy | If subscription is required for the selected sub-role, the user must select one of the available subscription policies provided by the system for the specific (sub-role) (if only one is provided, then the field is not displayed, and is considered preselected by default) |  |  |

| E-mail                                       | The user's email address                                                                                                    |  |  |
|----------------------------------------------|----------------------------------------------------------------------------------------------------|--|--|
|                                              | Note: The above address should be unique to the system for the selected Organization and Digital Authentication Service.                                        |  |  |
| Lanuage                                      | The presentation language of the system screens desired by the user.                                                                                            |  |  |
| Username                                     | The unique ID of the user from Cy Login. The field is locked and cannot be modified.                                                                            |  |  |
| Person                                       | The detailed details of the registered user (see pop up B below).                                                                                               |  |  |
| Confirmation &<br>Acknowledgment<br>Messages | If required for the role (or roles) requested by the registered user to confirm or accept some data, similar messages are displayed in the form of a check box. |  |  |

# Public roles available in the system (for external user):

| Code            | Name                                                                                                    |
|-----------------|----------------------------------------------------------------------------------------------------|
| C_NATURAL_LEGAL | Natural or legal person that can demonstrate a legitimate interest [Section 61C (12) (c) of the AML / CFT Law] or Natural or Legal Person on the basis of section 61C (12) (d) of the AML / CFT Law, other than Trustee or Obliged Entity. |
| C_OBLIGED_BANK  | Credit or Financial Institution as an Obliged Entity according to section 2A of the AML / CFT Law                                                                                                    |
| C_TRUSTEE       | Trustee of an express trust or person holding an equivalent position in a legal arrangement similar to trust                                                                                                    |
| C_OBLIGED       | Obliged Entity according to section 2A the AML / CFT Law (excluding Credit & Financial Institutions)                                                                                                    |
| C_COMPETENT     | Authorities / FIU, as per section 61C (12) (a) of the AML / CFT Law                                                                                                    |

#### B. Natural Person Form (pop up)

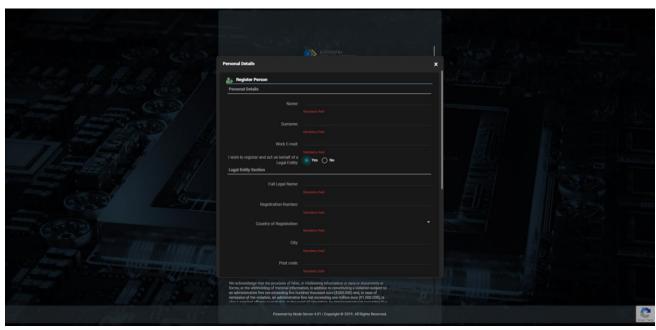

Individual Data Entry Form

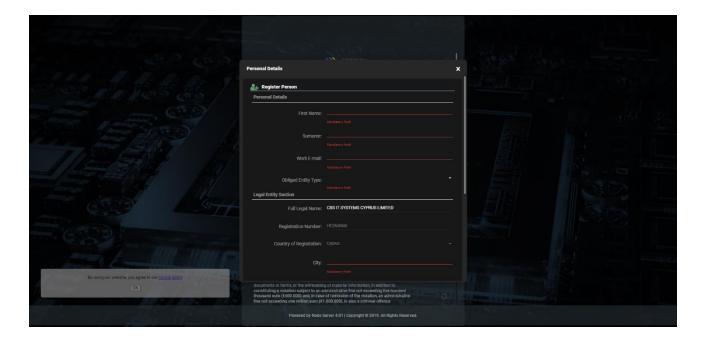

In the Natural Person registration form the user must fill in the following information:

| Field Name                                                   | Field Type                                                                                                    | Shows up         | Mandatory             | Remarks                                                                                                    |
|--------------------------------------------------------------|----------------------------------------------------------------------------------------------------|------------------|-----------------------|----------------------------------------------------------------------------------------------------|
| Person Section                                               |                                                                                                    |                  |                       |                                                                                                    |
| Name                                                         | Text field                                                                                                    | YES              | YES                   | Name                                                                                                    |
| Surname                                                      | Text field                                                                                                    | YES              | YES                   | Last name                                                                                                    |
| Work E-mail                                                  | E-mail field                                                                                                    | YES              | YES                   | Working E-Mail                                                                                                    |
| I wish to register<br>and act on behalf of<br>a Legal Entity | Check box YES<br>/ NO (check<br>box)                                                                                                    | YES              | YES                   | I wish to register and use the system on behalf of a Legal Entity The field has a default value of NO. If YES value is selected, the fields related to the Legal Entity are also displayed |
| Obliged Entity Type                                          | Options menu<br>with Obliged<br>Entity Types                                                                                                    | Under conditions | YES<br>(if displayed) | Obligatory Entity Type The field is displayed if an Obliged Entity role is selected (2 roles available). The options also change depending on the selected Obliged Entity role             |
| Select Competent<br>Authority                                | Options menu<br>with Competent<br>Authorities<br>(excluding<br>CySec)                                                                                                    | Under conditions | YES<br>(if displayed) | Competent authority The field is displayed if a Competent Authority role is selected                                                                                                    |
| Legal Entity<br>Section                                      | The whole section is displayed if YES value is selected in the field «I wish to register and act on behalf of a Legal Entity»  Note: If a Competent Authority role is selected the field is not displayed but the Person is automatically associated with the Legal Entity selected as a Competent Authority (all competent authorities have already been passed to the base as Legal Entities) |                  |                       |                                                                                                    |
| Full Legal Name                                              | Text field                                                                                                    | YES              | YES                   | Full Name                                                                                                    |

| Registration Number                                        | Text field                                                    | YES              | Under conditions      | Registration number The field is required if a role other than Competent Authority or Cysec is chosen                                                                                                   |
|------------------------------------------------------------|---------------------------------------------------------------|------------------|-----------------------|----------------------------------------------------------------------------------------------------|
| Country of<br>Registration                                 | Menu options<br>with database<br>countries                    | YES              | YES                   | Country of Registration  Depending on the role to be selected the field receives a default Cyrpus value and locks                                                                                       |
| City                                                       | Text field                                                    | YES              | YES                   | City                                                                                                    |
| Post Code                                                  | Text field                                                    | YES              | YES                   | Postcodes                                                                                                    |
| Address                                                    | Text field                                                    | YES              | YES                   | Address                                                                                                    |
| Number                                                     | Text field                                                    | YES              | YES                   | Number (Street)                                                                                                    |
| Tax ID                                                     | Text field                                                    | YES              | YES                   | Tax Identification Number                                                                                                    |
| AML / CFT Section                                          | The whole section is displayed depending on the selected role |                  |                       |                                                                                                    |
| Relevant AML / CFT<br>Supervisory<br>Authority             | Options menu<br>with available<br>Supervisory<br>Authorities  | Under conditions | YES<br>(if displayed) | AML / CFT Supervisory Authority In the case of an Obliged Entity role the available options change depending on the Obliged Entity Type selected At the same time, the check box "Not in List" appears. |
| Relevant AML / CFT<br>Supervisory<br>Authority             | Text box                                                      | Under conditions | YES<br>(if displayed) | AML / CFT Supervisory<br>Authority<br>The field is displayed if a<br>YES value is selected in the<br>Not in List check box                                                                              |
| Country of AML /<br>CFT Supervisory<br>Authority           | Menu options<br>with database<br>countries                    | Under conditions | YES<br>(if displayed) | Country of AML / CFT Surveillance Authority The field is displayed if a YES value is selected in the Not in List check box                                                                              |
| License Number by<br>AML / CFT<br>Supervisory<br>Authority | Text field                                                    | Under conditions | YES<br>(if displayed) | License Number from AML / CFT Supervisory Authority The field is displayed when the section is displayed                                                                                                |

#### C. Registration Confirmation Screen

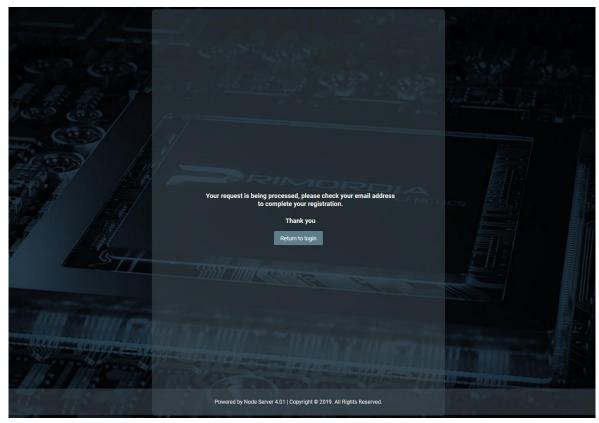

Email Message

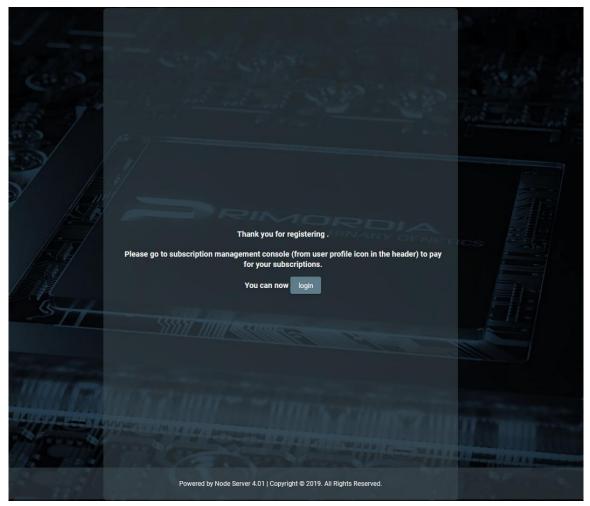

Email Confirmation Message. Complete User Registration

#### 2.2.2. Subscription Payment

If a subscription fee is required for the role the user has taken on, the user should select the Account function  $\Box$  from the header of the screen, and then the Subscriptions function from the options menu. In such a case, the system displays the list of Subscriptions available to the user, where the user can select the Pay function from the options menu at the recordset level of an unpaid payment. When the Pay function is activated, the system refers the user to the relevant page of the Payment Gateway (JCC) used, so that he can provide his credit card details and complete the payment of the subscription.

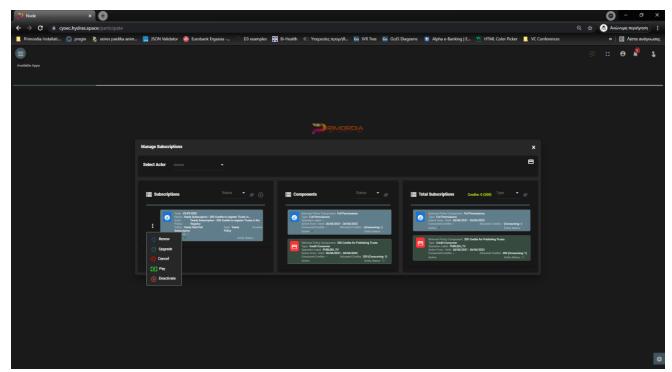

Subscription Screen - Subscription Payment Mode

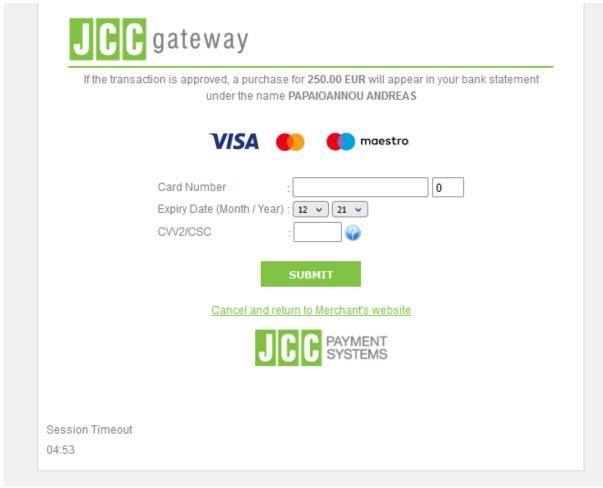

JCC Payment Form

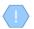

If the selected subscription does not require payment, or has been paid or is no longer active, the system does not display the Pay function in the options menu.

After completing the subscription payment, the system registers an entry in the user's payment table and activates the system functions to which the selected role relates.

#### 2.2.3. Subscription Management

To manage its subscriptions, the user selects the Account function from the header of the screen, and then the Subscriptions function from the options menu. In such a case, the system displays the list of Subscriptions available to the user, for all the roles (actors) available:

- The subscriptions whose "synthetic" state is inactive are shown in gray (see below).
- For each subscription, its components are displayed (see notes), while the last card shows the total of subscription components that include all user subscriptions (as well as the total of credits and those that have been spent).
- The user can filter the data of each card based on the "synthetic" status of the subscription (and the type for the last card).
- The user can filter the card data by selecting an actor from the screen header.

To renew a subscription, the user must select the Renew action from the options menu at the recordset level of a subscription (which is "active"). In such a case, the system displays a pop up screen which shows only the selected subscription and check box for keeping the credits locked with the value NO (YES is not provided for the ECC). The user selects values and presses proceed. If the subscription involves payment, the system refers to the JCC to complete the payment. After the payment is completed, the system creates a new "active" subscription and deactivates the previous one.

To upgrade a subscription, the user must select the Upgrade / Downgrade action from the options menu at the recordset level of a subscription (which is "active"). In such a case, the system displays a pop up screen in which the user is asked to select a new subscription (compatible with his role) as well as if he wants to keep the credits of the previous subscription (locked NO value). The user selects values and presses Proceed. If the new subscription involves payment, the system refers the user to the JCC to complete the payment. After completing the payment, the system creates a new subscription and keeps the previous one active. If he has not paid the new subscription, the user can pay for it at a later stage (in this case, the subscription appears as "inactive").

To cancel a subscription, the user must select the Cancel action from the options menu at the recordset level of a subscription (which is "inactive"). In such a case, the system permanently deletes the subscription.

To deactivate a subscription, the user must select the Deactivate action from the options menu at the recordset level of a subscription (which is marked as active (entity status)). In such a case, the system changes the marking to "inactive".

To activate a subscription, the user must select the Activate action from the options menu at the recordset level of a subscription (which is marked as "inactive" (entity status)). In such a case, the system changes the marking to "active".

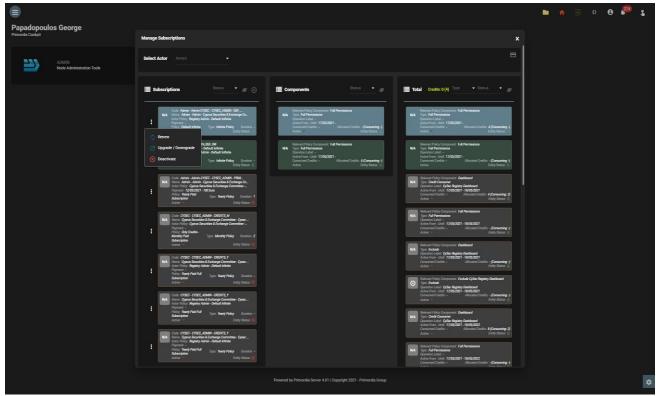

User Subscription Management Screen

The user can see the completed payments with the button 'Payments'. In this report the user is able to download the payment receipt from each record.

Payment Report Screen

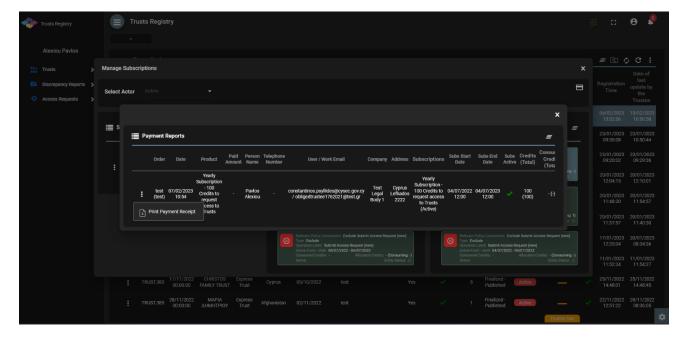

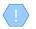

Subscription Components: Each subscription (at its design) may contain the following components:

- Full permissions: Means that the user can access all the functions that are defined as available for the specific role (actor)
- Credit consumer: It means that for a specific function the user must have credits to perform it
- Exclude: Means that a specific function is not provided to the user unless it has a credits consumer component for it

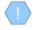

Preservation of credits: It is a function for the option of transferring the (remaining) credtis of an existing subscription to a new one. It is not provided as a function in the case of ECC

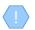

Real Subscription Status: In order for a subscription to be active, you must:

- If it has a validity period, the current date must be within the validity period
- Must be entity\_status = active (system status for all admin entities)
- If it contains a payment, it must have been repaid

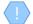

A subscription that is about to expire (within 10 days) flashes on the screen.

# 3. Access by credit institutions and financial institutions only, in accordance with section 61C (12) (b) of the AML / CFT Law

#### 3.1 Menus

Upon entering the application, the user has access to the following data directories (menu on the left):

| Menu                                  | Description                                                                                                    |  |  |
|---------------------------------------|----------------------------------------------------------------------------------------------------|--|--|
| Trusts Registry                       | This directory presents the latest editions of Active Registry Trusts that have been published. This list is essentially about the Register of Trusts.                                                         |  |  |
| Accessible Trusts                     | This directory presents the latest releases of the active Trusts of the Registry and which have been published, for the Trusts which have been accessed to the user through the approval of an access request. |  |  |
| Registration<br>Exemption<br>Requests | This list presentsall Applications for Exemption of Confidence from the Register that have been confirmed by the Hellenic Capital Market Commission                                                            |  |  |
| Deleted Trusts                        | This list presents the Trusts that have been deleted from the Register.                                                                                                    |  |  |
| Suspended Trusts                      | This list presents Suspended trusts                                                                                                    |  |  |
| My Discrepancy<br>Reports             | This list presentsthe Discrepancy Reports submitted by a user.                                                                                                    |  |  |
| My Access Requests                    | This list presentsthe Request for Access to Trusts that have been registered by a user.                                                                                                    |  |  |

The following are indicative screens of the application directories:

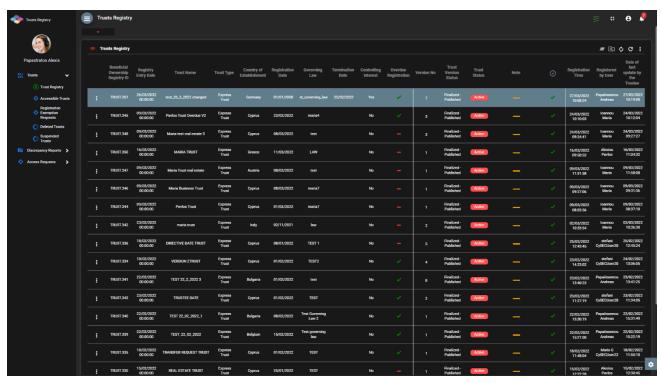

Catalog of Trusts Registry

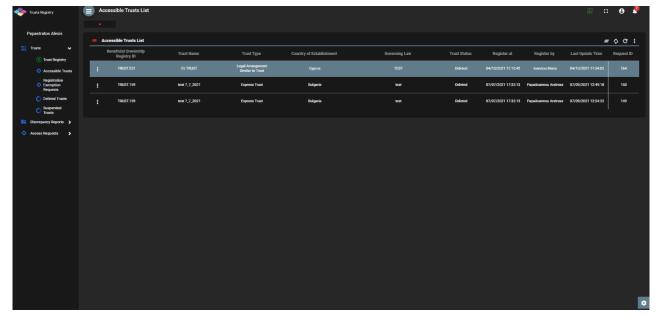

List of Accessible Trusts

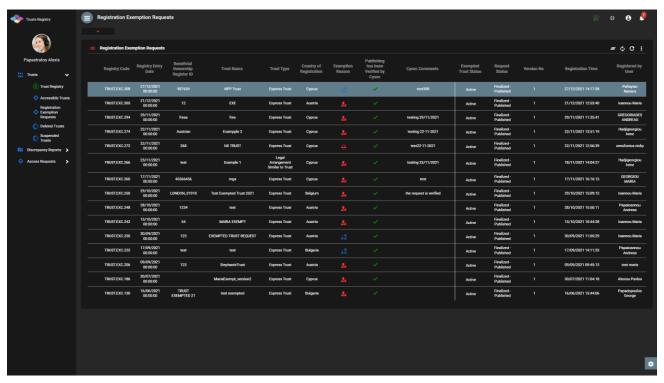

List of Exemption Requests from the Registry (Registration Exemption Requests)

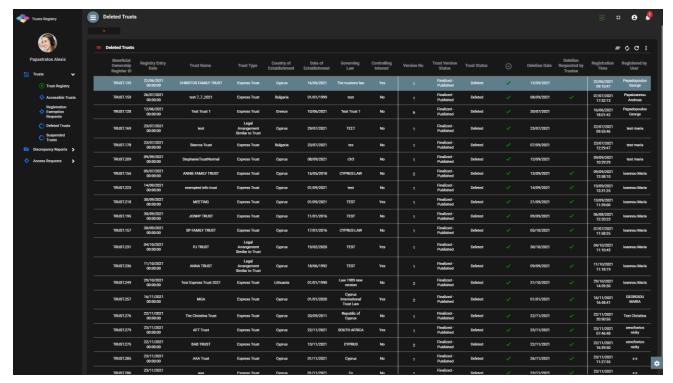

List of Deleted Trusts from the Register (Deleted Trusts)

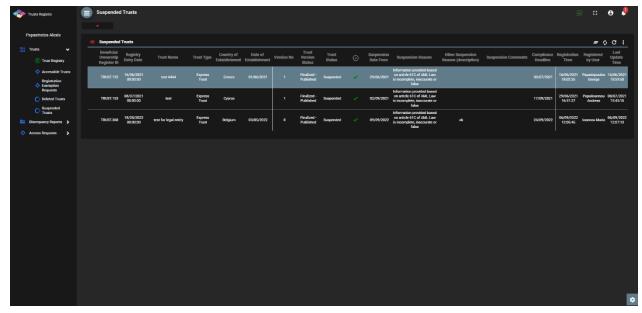

List of Suspended Trusts

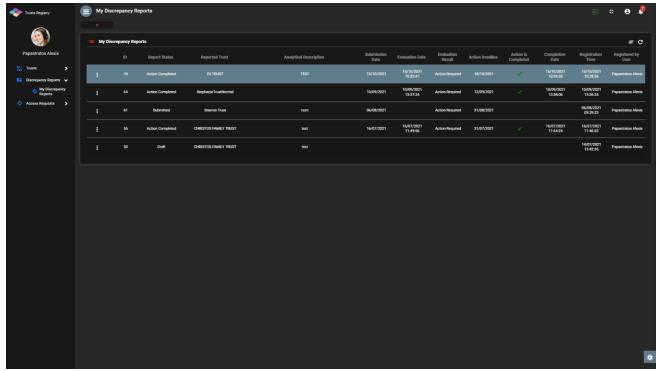

List of My Discrepancy Reports

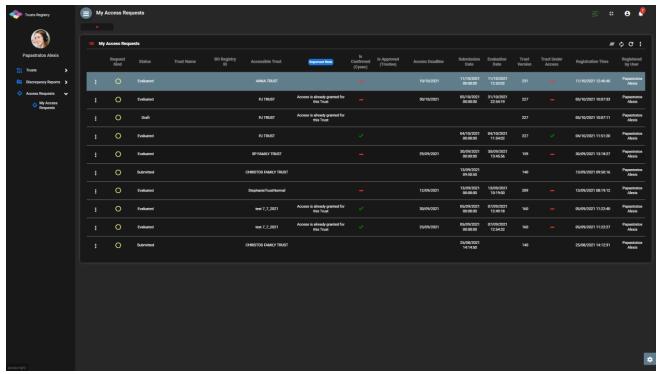

List of My Access Requests

From the above directories, the following functions are provided (per directory):

| Menu               | Mode                                        | Position  | Reference     |
|--------------------|---------------------------------------------|-----------|---------------|
| Trusts<br>Registry | File a Report<br>(Discrepancy Report Entry) | Recordset | Chapter 3.3.1 |

|                              | Request Access by Trustee                                                                                                    | Recordset | Chapter 3.4.1 |
|------------------------------|----------------------------------------------------------------------------------------------------|-----------|---------------|
|                              | (Registration of Access Request with direct correlation with Trust)                                                                                 |           |               |
| Accessible<br>Trusts         | View Trust<br>(Confidence Data Overview)                                                                                                    | Recordset | Chapter 3.2.1 |
| My<br>Discrepancy<br>Reports | Edit Report<br>(Discrepancy Report Entryin edit<br>mode)                                                                                            | Recordset | Chapter 3.3.1 |
|                              | Submit Report (Submission of Discrepancy Report) This feature is only allowed if the report is in Draft mode.                                       | Recordset | Chapter 3.3.2 |
|                              | Cancel Report (Cancellation of Discrepancy Report) This feature is only allowed if the report is in Draft mode.                                     | Recordset | Chapter 3.3.3 |
| My Access<br>Requests        | Submit (Request for Access) This feature is only allowed if the request is in Draft mode.                                                           | Recordset | Chapter 3.4.2 |
|                              | Edit (Registration of Access Request with direct correlation with Trust in edit mode) This feature is only allowed if the request is in Draft mode. | Recordset | Chapter 3.4.1 |
|                              | Delete (Delete Access Request) This feature is only allowed if the request is in Draft mode.                                                        | Recordset | Chapter 3.4.3 |

Provided Functions at Trust level per Directory

# 3.2. Registry Trust Management

#### 3.2.1 View Trust

This feature provides access to a Trust file, however restricting access to the details of the Real Beneficiaries (ie it does not provide access to the detailed tabs of the actual beneficiaries).

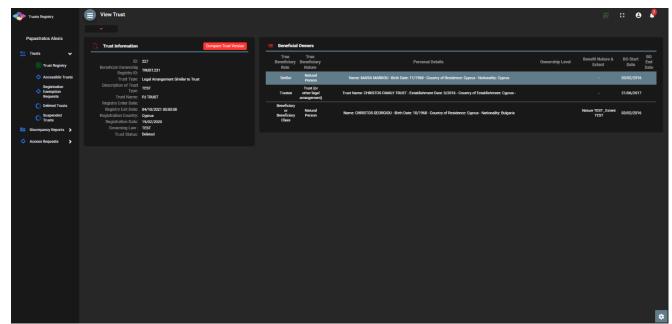

Overview of Confidence Data

# 3.3. Discrepancy Report Management

#### 3.3.1 File a Report

This function involves the registration of a Discrepancy Report by an appropriately authorized user.

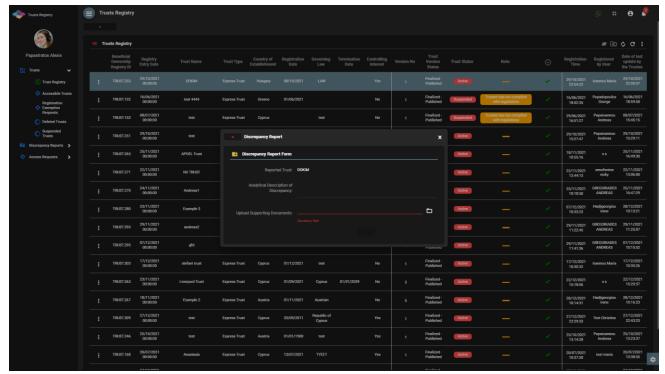

Discrepancy Report Entry Screen (File a Report)

To enter a Discrepancy Report, the user must complete the following information:

| Field Name                            | Field Type            | Shows up | Mandatory | Remarks                             |
|---------------------------------------|-----------------------|----------|-----------|-------------------------------------|
| Reported Trust                        | -                     | YES      | -         | Name of the Trust mentioned         |
| Analytical Description of Discrepancy | Text field            | YES      | NO        | Detailed description of Discrepancy |
| Upload Supporting<br>Document         | Select file from disk | YES      | YES       | Loading support document            |

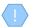

The above card and function is also used in case the user wishes to update the details of the Discrepancy Report (edit form) from the My Discrepancy Reports directory.

The new Discrepancy Report entry is accessible from the "My Discrepancy Reports" directory

#### 3.3.2 Submit Report

The purpose of this function is to submit a Discrepancy Report by the user who has registered it. When the function is activated, the system updates the status of the report to Submitted and sends a relevant notification notification to all users who have the role of Cysec Internal User or Cysec Registry Administrator.

- (!)
- The operation is performed in the background and has no screen.
- The above function is allowed only if the selected Discrepancy Report is in Draft mode.
- (!)

The report is now accessible by the Cysec Internal User and Cysec Registry Administrator roles for audit.

#### 3.3.3 Cancel Report

The purpose of this function is to cancel (physically delete) a Discrepancy Report by the user who has registered it.

- (!)
- The operation is performed in the background and has no screen.

The above function is allowed only if the selected Discrepancy Report is in Draft mode.

#### 3.4 Access Request Management

#### 3.4.1 Submit Request Access by Trustee

The purpose of this function is to enter an Access Request for a Trust from the Register Trusts directory. It concerns requests such as "There is a business relationship with an express trust or similar legal arrangement", which require confirmation from the trustee of the Trust.

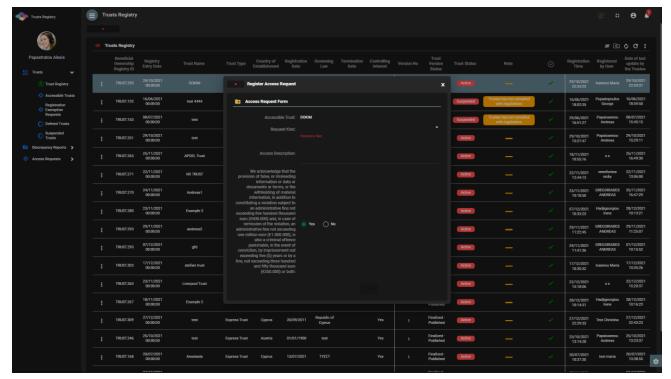

Request Access by Trustee Registration Screen

To enter an Access Request, the user must fill in the following information:

| Field Name                                                                                                    | Field Type                                                                                               | Shows up | Mandatory | Remarks                                             |
|----------------------------------------------------------------------------------------------------|----------------------------------------------------------------------------------------------------|----------|-----------|-----------------------------------------------------|
| Accessible Trust                                                                                                    | -                                                                                                    | YES      | -         | Name of relevant Trust                              |
| Request Kind                                                                                                    | Default price:  a) There is a business relationship with an express trust or similar legal arrangement » | YES      | YES       | Request Type                                        |
| Access Description                                                                                                    | Text field                                                                                               | YES      | NO        | Request description                                 |
| We acknowledge that the provision of false, or misleading information or data or documents or forms, or the withholding of material information, in addition to constituting a violation subject to an administrative fine not exceeding five hundred thousand euro ( $\in$ 500.000) and, in case of remission of the violation, an administrative fine not | Confirmation message                                                                                     | YES      | YES       | Confirmation The field receives a default NAI value |

| exceeding three hundred and fifty thousand euro (€ | exceeding one million euro (€ 1.000.000), is also a criminal offence punishable, in the event of conviction, by imprisonment not exceeding five (5) |  |  |
|----------------------------------------------------|----------------------------------------------------------------------------------------------------|--|--|
| thousand euro (€                                   | _                                                                                                    |  |  |
|                                                    | · · · · · · · · · · · · · · · · · · ·                                                                                                    |  |  |

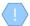

The above card and function is also used in case the user wishes to update the details of the Access Request (edit form) or to have easy access to them (view form).

The new Registration Request registration is accessible from the "My Access Requests" directory

#### 3.4.2 Submit Request for Access (Submit)

The purpose of this function is to submit an Access Request from the user who has registered it. When the function is activated, the system updates the status of the Request to Submitted and sends a relevant notification notification to all users who have the role of Cysec Internal User or Cysec Registry Administrator, as well as to the Trustee of the relevant trust.

- The operation is performed in the background and has no screen.
- The above function is allowed only if the selected Access Request is in Draft mode.
- The access request is now accessible by the Trustee who manages the said Trust, in order to proceed with its verification.

#### 3.4.3 Delete Request for Access (Delete)

The purpose of this function is to (physically) delete an Access Request from the user who has registered it.

- The operation is performed in the background and has no screen.
- The above operation is allowed only if the selected Trust is in Draft mode